## Getting Started with Creative DRAWings®

## My Teddy Bear's Lettering – Lesson 2

Use your Teddy Bear that was created in Lesson 1 and add lettering plus a Symbol to make it your own.

Part 1: Open an existing DRAWings® file and then change the size for your hoop:

- 1. Click Open.
- 2. Go to the file folder where you saved your Teddy  $\left\| \overline{\mathbf{B}} \right\|_{\text{Open an existing document}}$  Bear in Lesson 1.
- 3. Click on the My Teddy Bear.Draw file*. Notice a preview of the file is shown.* Click Open. *The Teddy Bear is now in the work area.*
- 4. Click on the Manage the hoop option icon.

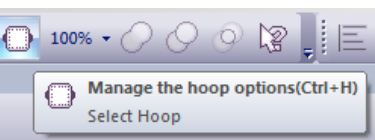

I Love Grandma

日日目直く

Open(Ctrl+O)

5. Select the hoop that you will be using when you stitch out your Teddy Bear. Make sure the hoop is set is set is set

so that it is wider than tall. If your hoop is not set horizontal in the preview, click rotate 90°.

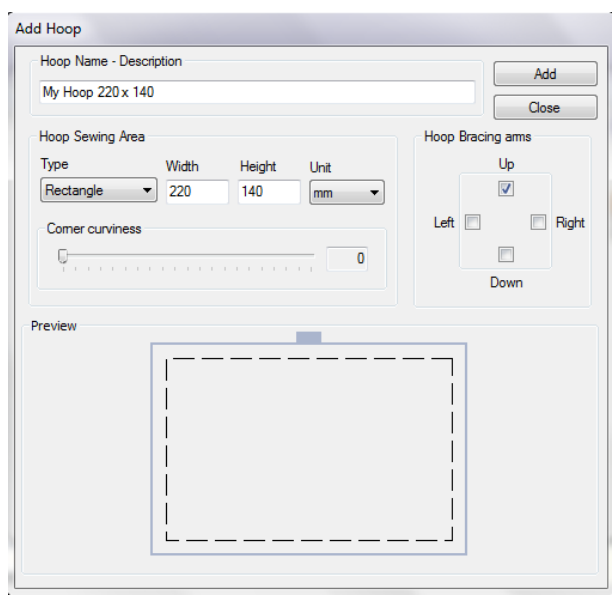

*If your hoop is not in the hoop list, you can simply click Add New to add your hoop. A window comes up. Type in the information about the hoop you will be using. If you are going to add multiple hoops, it is important to include the hoop size in the Hoop Name - Description. Don't forget to change the Width and Height in the Hoop Sewing Area. Change the connection (Hoop Bracket arms) positions for your hoop. Click Add*.

You're ready to add lettering to your Teddy Bear. Having your proper hoop on the screen will help you to choose the correct size and placement for your

words.

 Part 2: Add lettering in a straight line below your Teddy Bear. Then change the color of your words.

- 1. Select your Teddy Bear (use CTRL+A or click and drag a box around the bear with the rectangular selection tool highlighted).
- 2. Move the Teddy Bear to the top center part of your hoop.

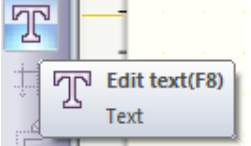

- 3. Click on the Edit Text icon.
- 4. Go to the Tool options. Click on the upside down arrow next to the fonts. Scroll up or down to see the fonts that you have available. *Creative DRAWings® uses most TrueType® fonts*

*that are on your computer.* Find Comic Sans MS. Click on the font.

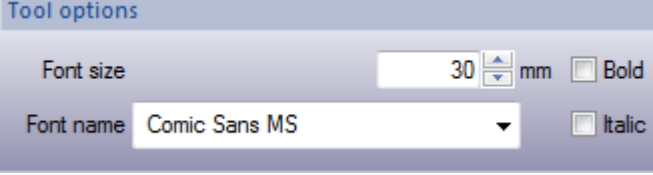

*typing. We'll move the text later.*

7. Type in your phrase, "I Love Grandma".

- 5. Change the size to 30 mm.
- 6. Left click under your Teddy Bear. *If you have a light background you may not be able to see the Text cursor. Don't worry, just start*
- 8. Once you have your phrase as you like it, go up to the Rectangular Selection icon and click. *The Text function remains active until you choose another tool, in case you want to add multiple lines of text.*
- 9. With the text highlighted, adjust your phrase under your Teddy Bear.

*Adjust the size of your Teddy Bear if you desire. Highlight the Teddy Bear by clicking and dragging a box around the bear. Then click and drag a corner of the bear until it is the size that you want.*

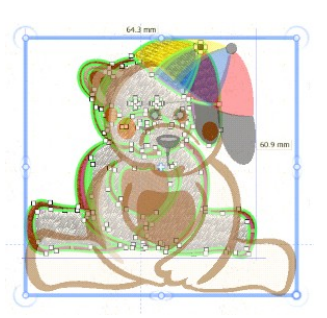

- 10. With the text still highlighted, look at your Thread Palette tool bar. Left click on the bottom right corner of the color box for your lettering*. If you don't remember how to change colors, review Lesson 1 Part 3.*
- 11. Congratulations! You've added lettering to your Teddy Bear. It is good to save in stages as you are creating designs.

Remember how to save your file:

- a. Choose where you want to save your designs*. Remember this folder so you'll know where to get your files later!*
- b. Type "My Teddy Bear with Letters" in the File name.
- c. Click the upside down arrow next to "Save as Type". Save as the .Draw format. It is good to save as this format. We will add to the design shortly.
- d. Click Save.

Now let's add a Symbol heart.

Part 3: Insert a Symbol and change color.

- 1. Go Tools on the Main toolbar.
- 2. Click on Insert Symbol at the very bottom of the drop down menu.
- 3. A new window pops up. Click on the upside down arrow next to Font. Scroll up or down to find and click Symbols.

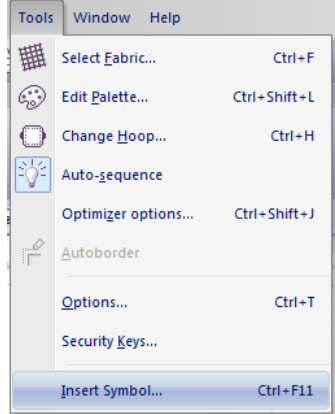

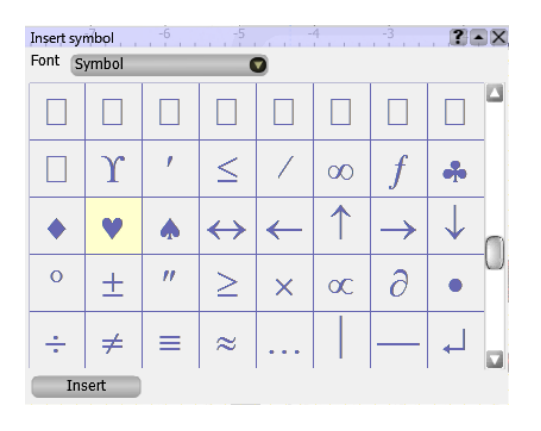

- 4. Now scroll down until you see the heart. Click on the heart and then click Insert.
- 5. Your cursor now changes to a +. Left click and drag in an empty area of your screen. Information about the size and angle of your symbol is shown. Your heart should be between  $2 - 3$  cm and at an angle close to 0°.

Release the left mouse button

2.55 cm <  $0.0^{\circ}$ 

when you are happy with your heart. *Don't worry if you didn't get it the first time! With the heart*

*highlighted, press delete on your keyboard. Click Insert again on the Insert Symbol window. Try again until your heart is the size and angle you want.*

- 6. Close the Insert Symbol window by clicking the x in the upper right corner of the window.
- 7. Now change the color of the heart. With the heart selected, click on the bottom right part of the new heart color box. *Remember: to change the step fill color, click on the bottom right half of the color box; to change the outline of the heart, click on the upper left part of the color box.*
- 8. Move the heart to the right of your phrase.
- 9. Adjust the letters and heart below the Teddy Bear. Select the letters or the heart by clicking on them.

Part 4: Save your Teddy Bear.

- 1. Once you are satisfied with your Teddy Bear, go to the main menu click File / Save As.
- 2. Choose where you want to save your designs*. Remember this folder so you'll know where to get your files later!*
- 3. Type "My Teddy Bear with Heart" in the File name.
- 4. Click the upside down arrow next to "Save as Type". Save as the .Draw format first. It is good to save as this format if you want to make adjustments later.
- 5. Click Save.
- 6. Now go back and click File / Save As and choose your sewing machine's file format.
- 7. Click Save.
- 8. Now you are ready to send your design to your embroidery machine. Use your machine manufacturer's recommendation on how to get your design to your machine.

## Enjoy!

Join us for Lesson 3 where we turn your Teddy Bear into a quilting design for an embroidery machine or quilt robot. ENJOY!

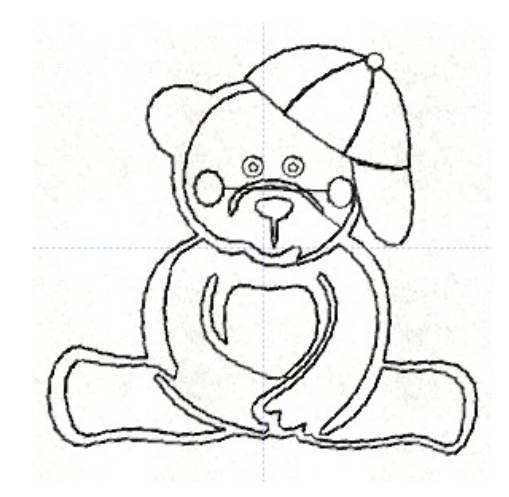